uc3m | Universidad Carlos III de Madrid

Vicerrectorado de Estudios Centro de Postgrado y Escuela de Doctorado

# **APPLICATION ADMISSION UC3M COURSES**

1) Enter the site:

[https://sigma.uc3m.es/cosmos/Controlador/?apl=Uninavs&gu=a&idNav=inicio&Nueva](https://sigma.uc3m.es/cosmos/Controlador/?apl=Uninavs&gu=a&idNav=inicio&NuevaSesionUsuario=true&NombreUsuarioAlumno=ALUMNOTCS) [SesionUsuario=true&NombreUsuarioAlumno=ALUMNOTCS](https://sigma.uc3m.es/cosmos/Controlador/?apl=Uninavs&gu=a&idNav=inicio&NuevaSesionUsuario=true&NombreUsuarioAlumno=ALUMNOTCS)

2) Select the language and enter the user (DNI / PASSPORT) and password provided by the system when registering:

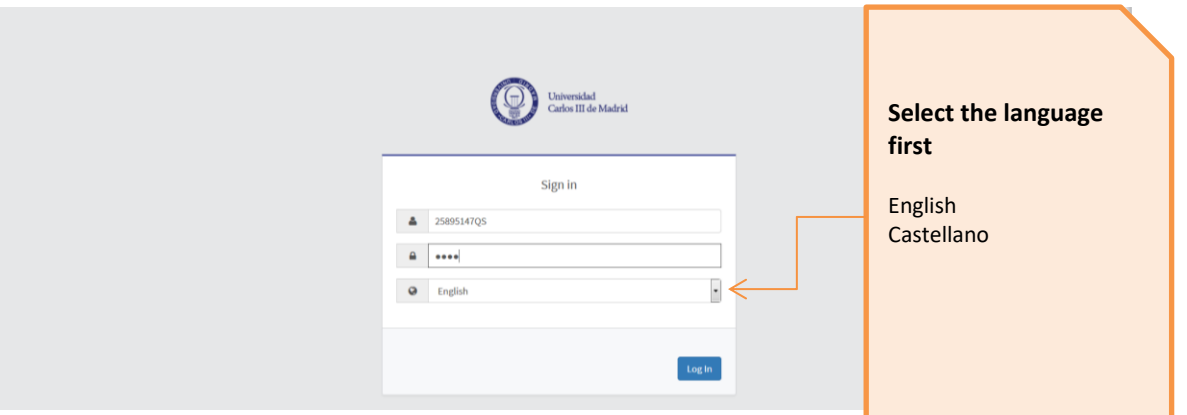

3) Select "Admission and academic records"

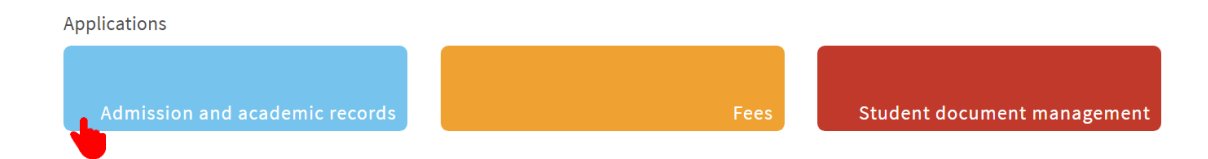

4) Select "Pre-registration" and again"Pre-registration

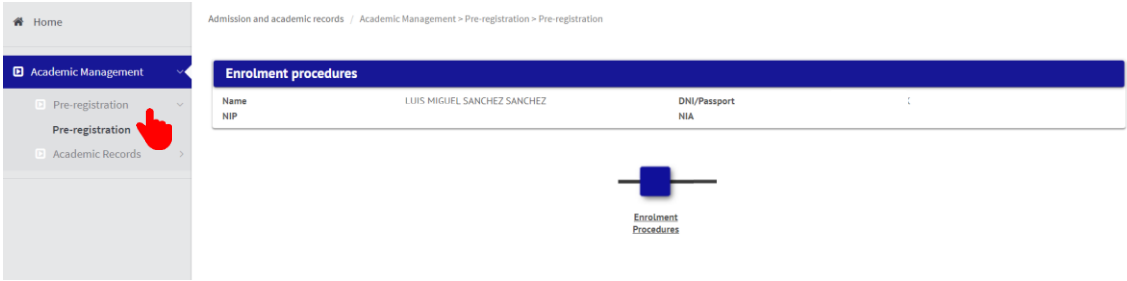

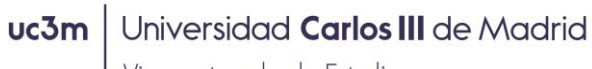

Vicerrectorado de Estudios Centro de Postgrado y Escuela de Doctorado

### 5) Select the title you want to register

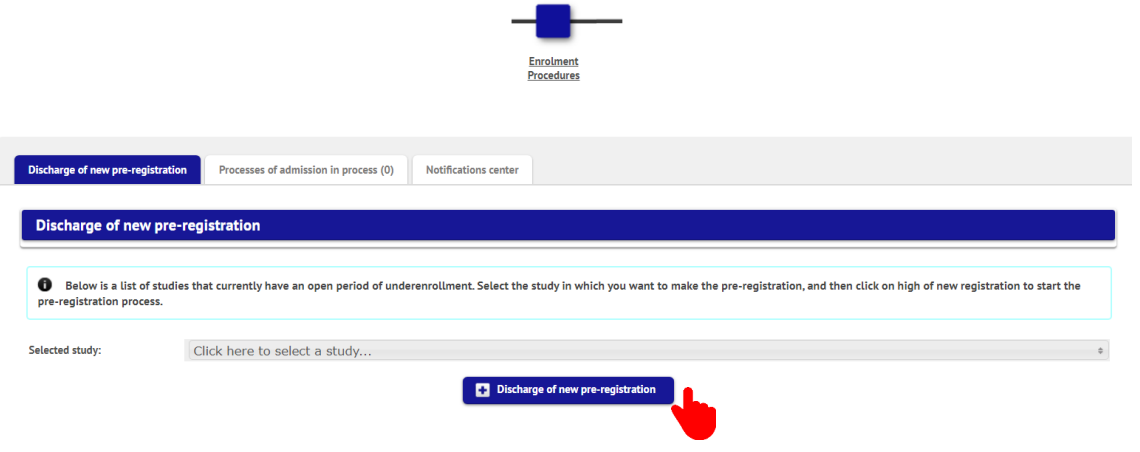

### 6) Enter personal information

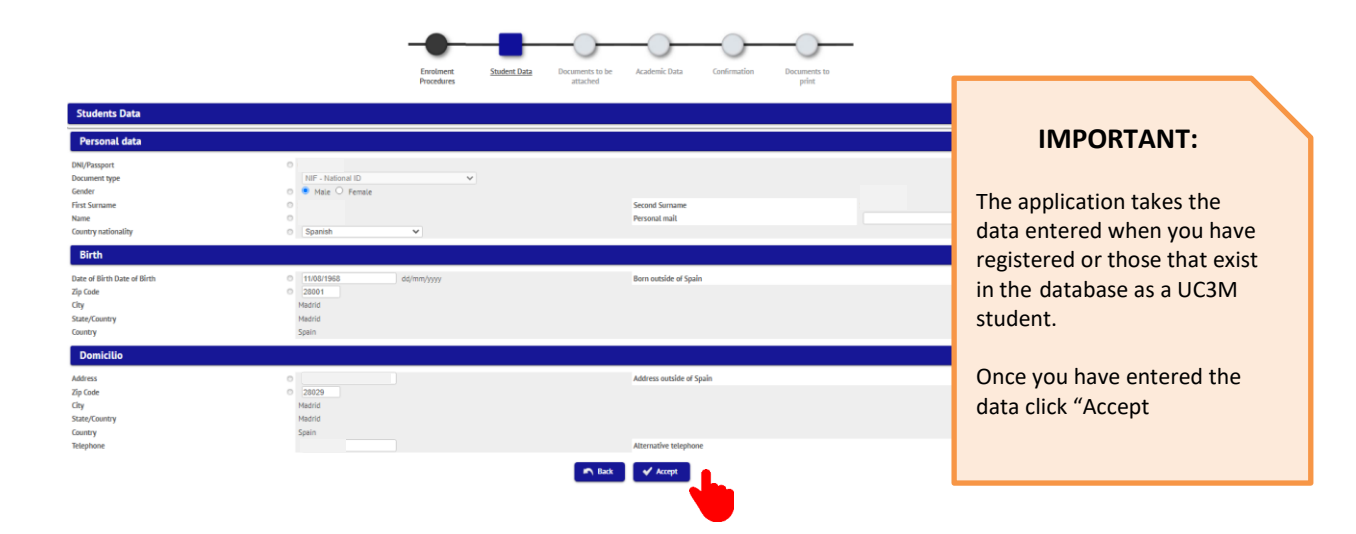

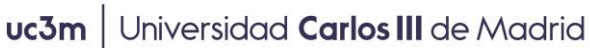

Vicerrectorado de Estudios Centro de Postgrado y Escuela de Doctorado

### 7) Enter other data of interest (some programs will not require)

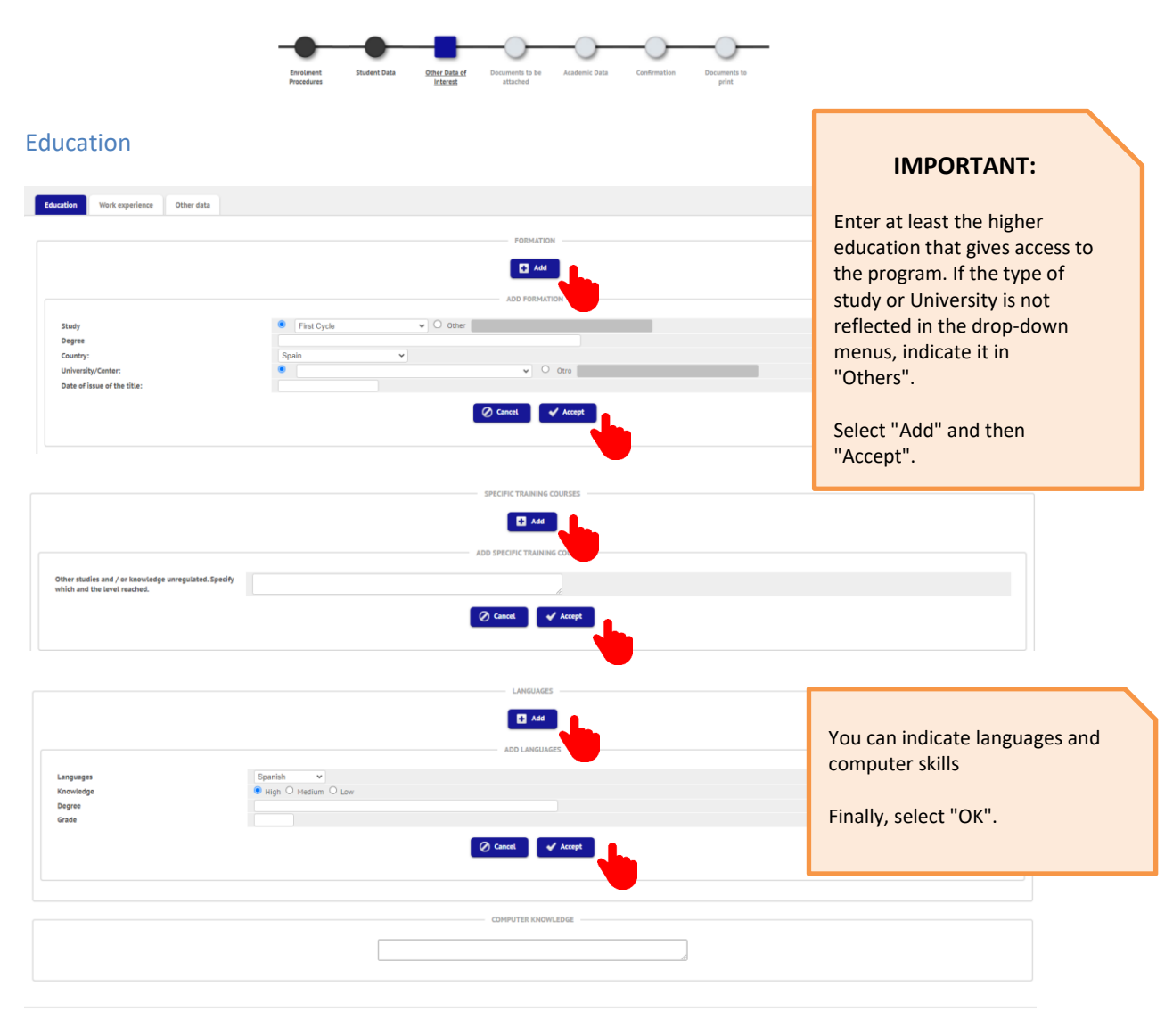

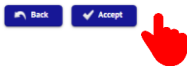

#### Work Experience

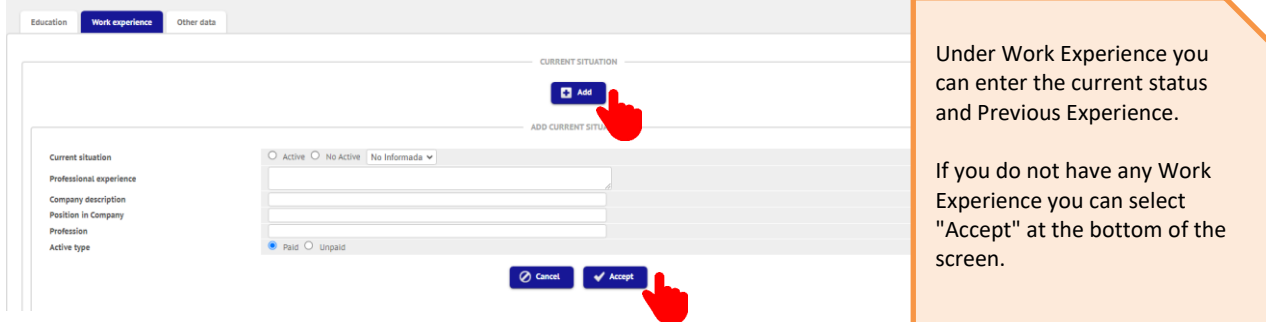

## uc3m | Universidad Carlos III de Madrid

Vicerrectorado de Estudios Centro de Postgrado y Escuela de Doctorado

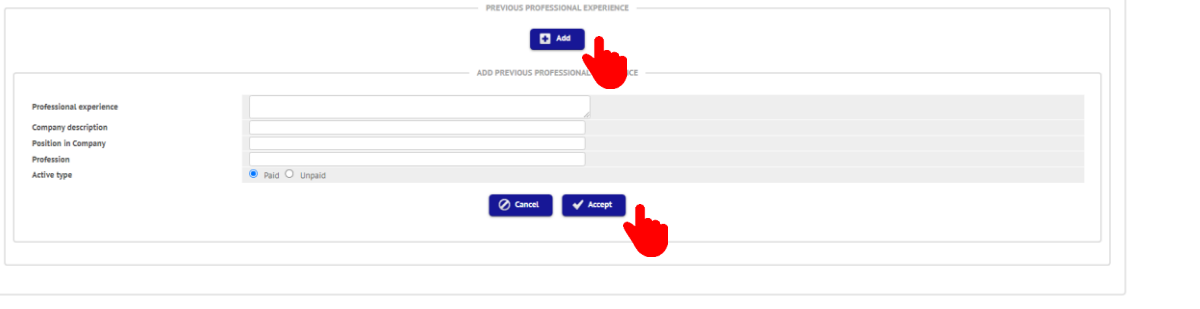

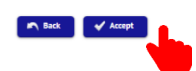

#### Other Data

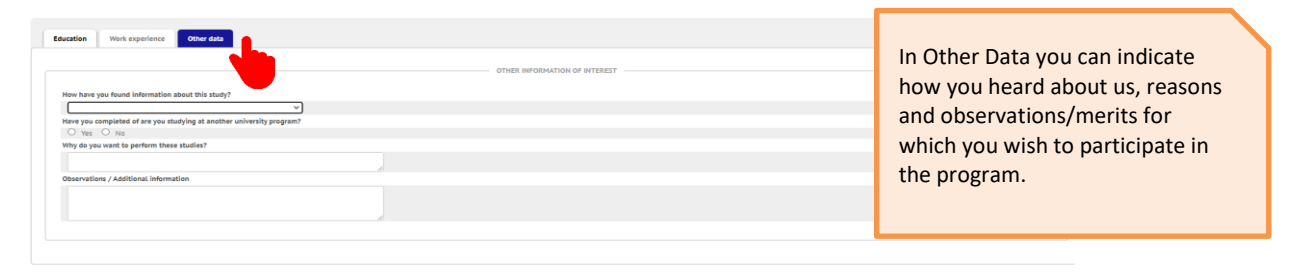

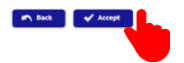

8) Documentation to attach

**IMPORTANT**: These files which will be uploaded should not have any accents/linguistic signs.

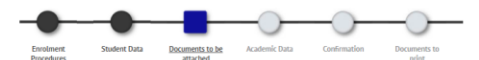

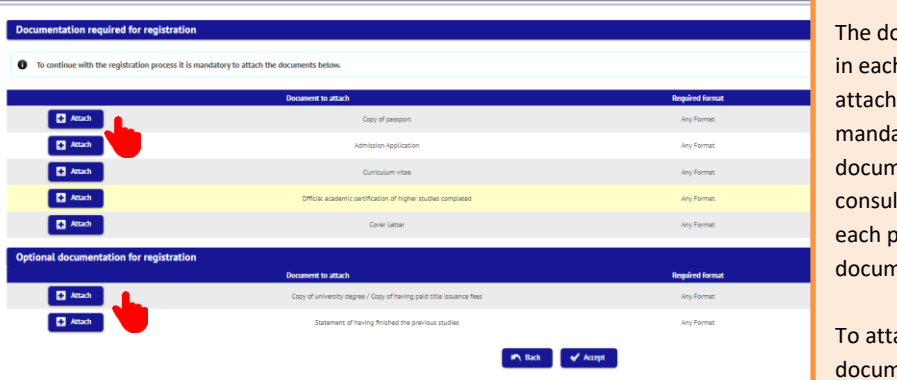

The documentation required in each Program will be attached (there will be mandatory and optional documentation). You can consult on the website of each program the documentation required.

To attach the documentation click on "Attach"

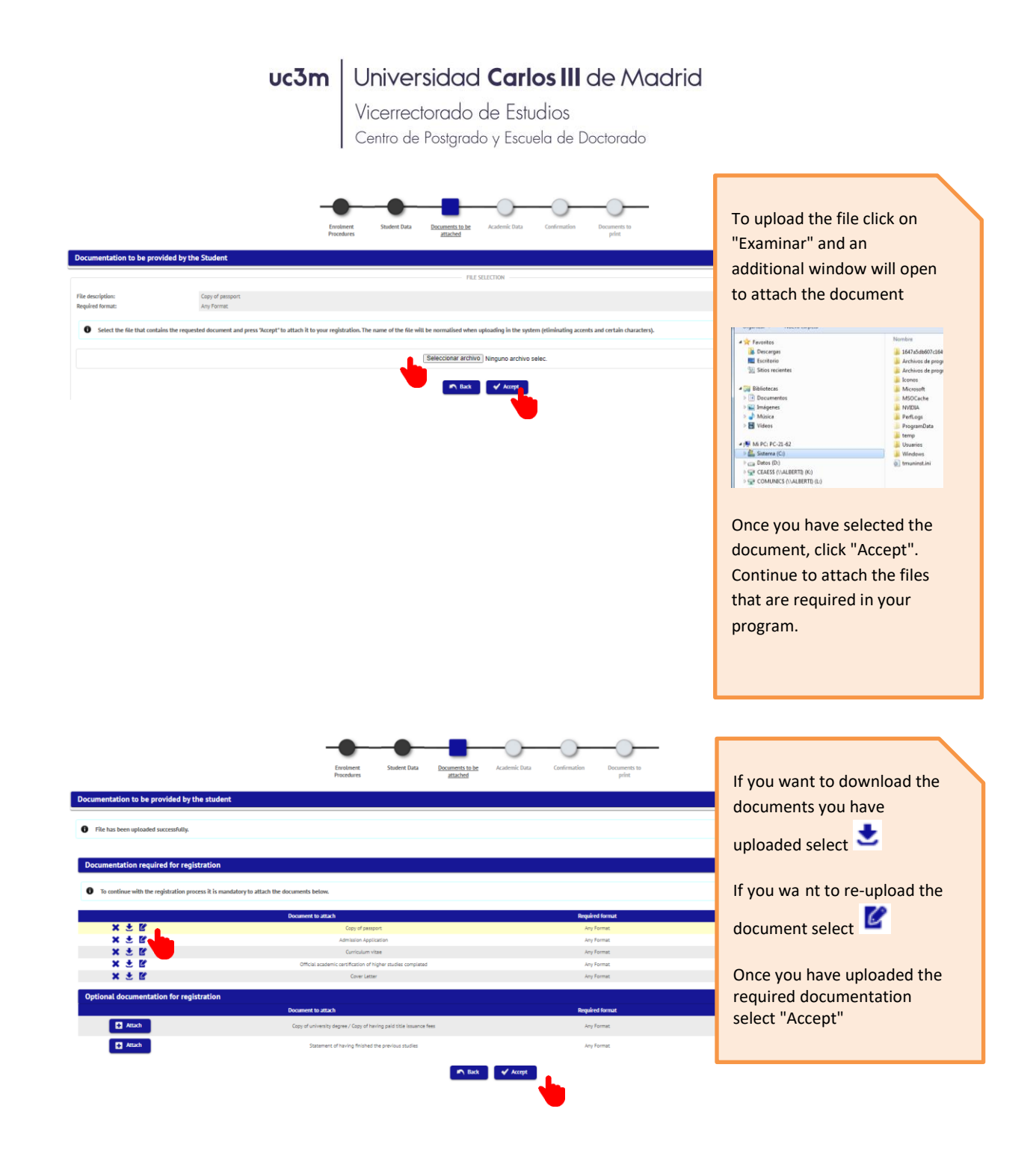

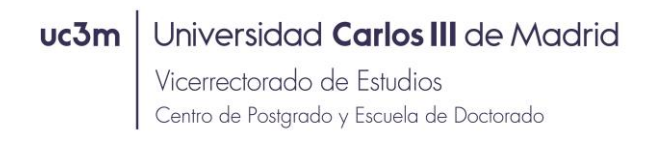

9) Academic Data

The pre-registration in the program does not need to be selected subjects. Select "Accept"

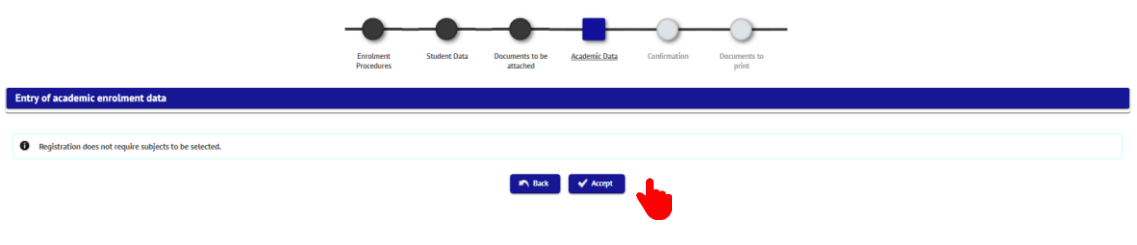

### 10) Confirmation of data

If the data is correct click on "Confirm"

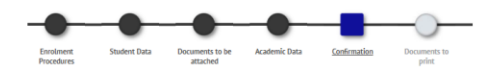

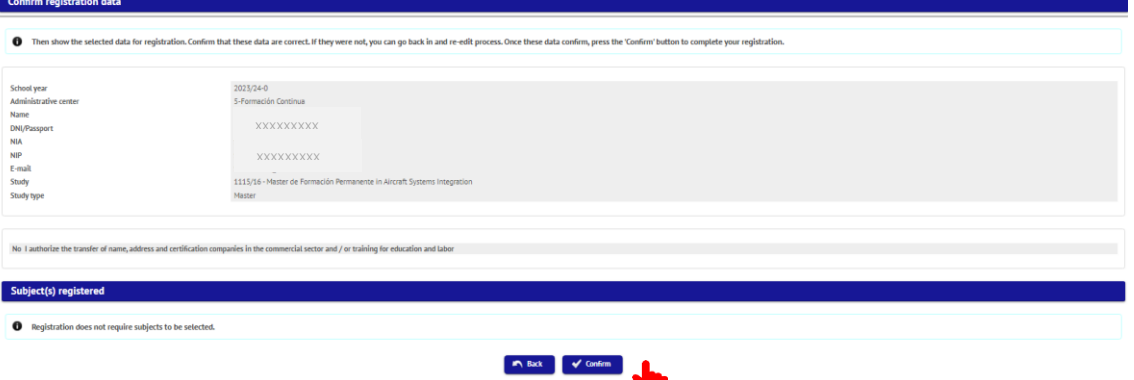

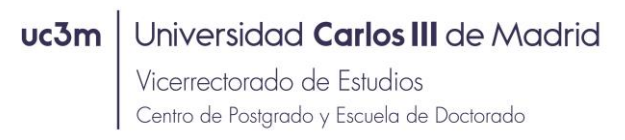

### 11) Documentation for printing

The pre-registration was successful. You can download the document "Preregistration"

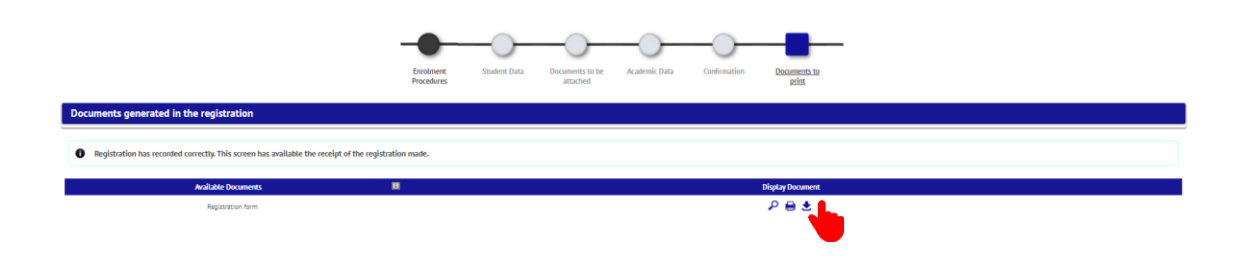

### 12) Quit the application

To exit the application select your name and click on "Exit"

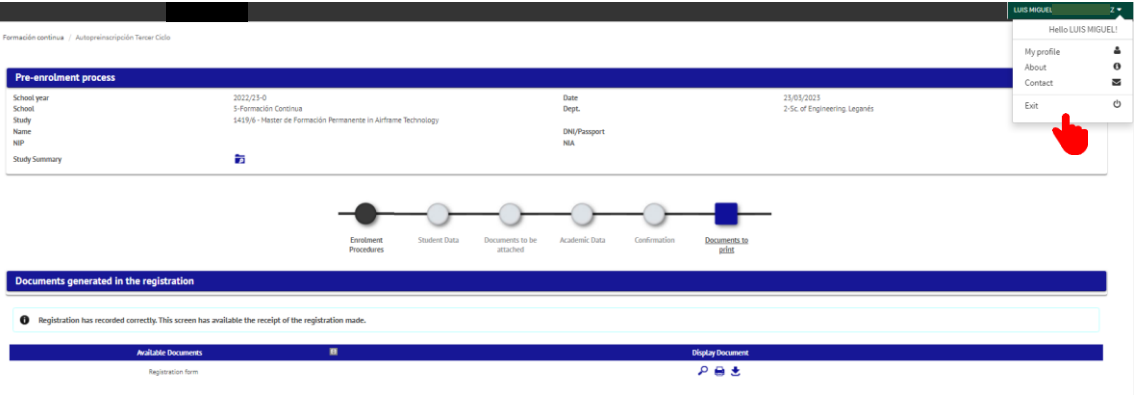